iRespond NOW allows CCSD teachers to formatively assess students in variety of formats. Use this document to learn how to ask numeric questions in iRespond NOW.

1. Click on the **iRespondNOW** icon.

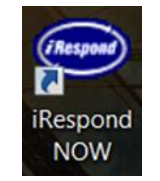

2. Enter your **login information** and click **Next**. *Note: Username is Badge ID and password is teacher.*

3. Select **your class** and click **Next.** To select multiple rosters, click and hold the Ctrl key and then select the other rosters.

4. Select **your remotes** and click **Next.**

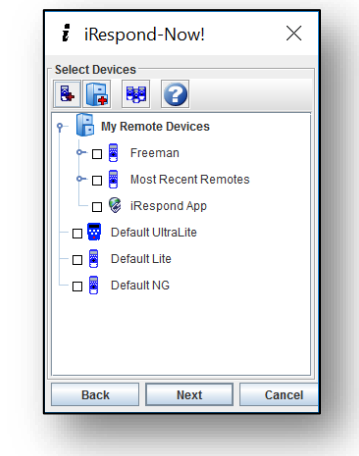

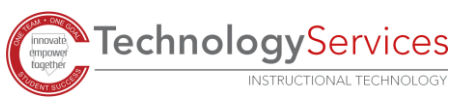

1

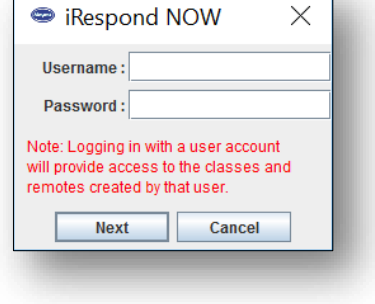

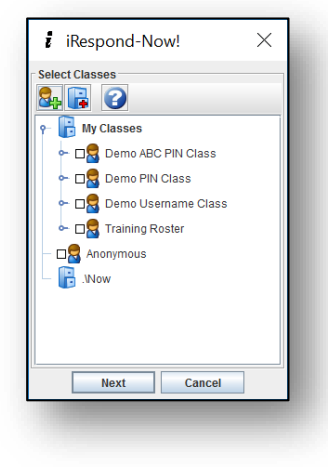

- 5. Wait to see that the chain is connected. When the chain connects, click **Next.**
- 6. The iRespondNOW toolbar will appear on your screen.

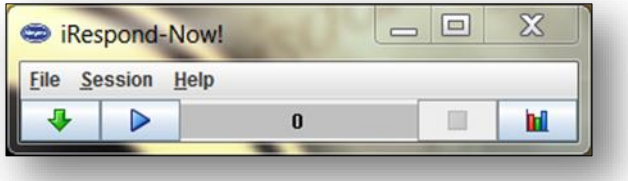

- 7. Have students log into iRespond. They will see **"login sent"** and then **"login accepted."** Student remotes will **remain** on the **"login accepted**" screen until the instructor sends a question.
- 8. Instructor may check and display student login progress. Click **session** for the **drop down menu,** and select **show users.** User list may be displayed or minimized.

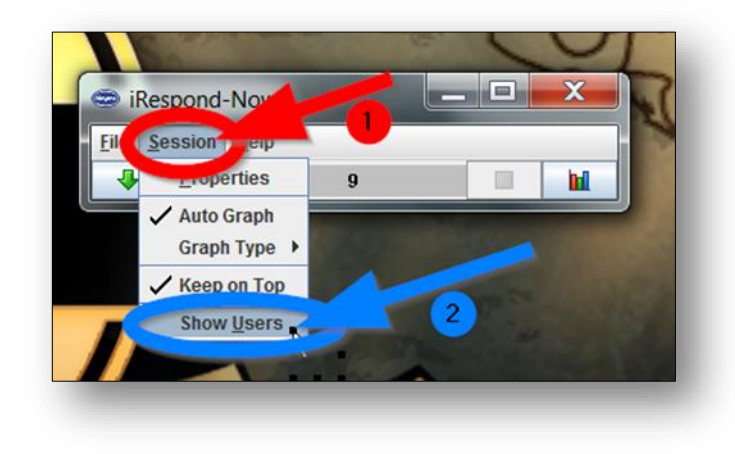

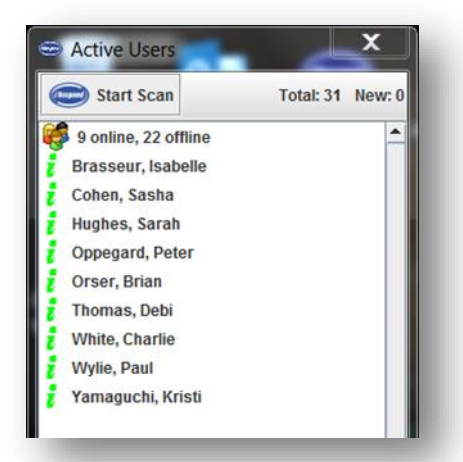

9. Create a **Teacher Remote** to enter the answers and send your answers to students. **Choose** a spare remote, **enter** 1234, and press **send.**

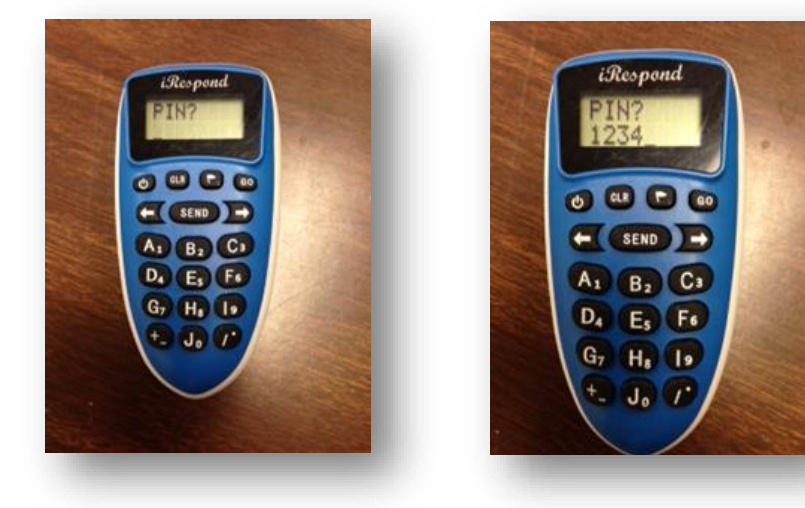

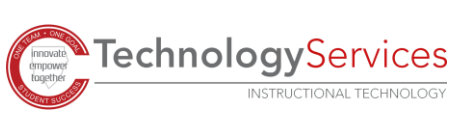

10. Press the **right arrow key.** Hold down the **CLR button** until numeric type appears on the remote screen. When Type? appears, send the answer to your question by **entering the exact number answer** and hitting **send.** Issued will appear on the remote. Then Teacher 1 will appear.

*Note: You will only have to hold down the CRL Button for numeric type for the first number question.* 

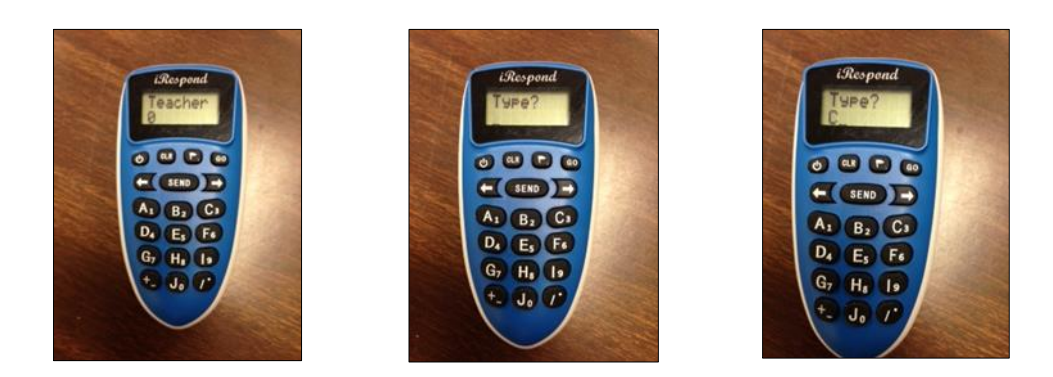

- 11. Either ask or display the problem or question. No choices are needed; students will solve or guess and key their exact number answer. They are not allowed to change it.
- 12. When all students have answered, a results graph will automatically appear on your screen. The graph will only display the percentage of right vs. wrong number answers. To give another question, press the right arrow key on the iRespond remote, and repeat Steps 10 & 11 until completed.

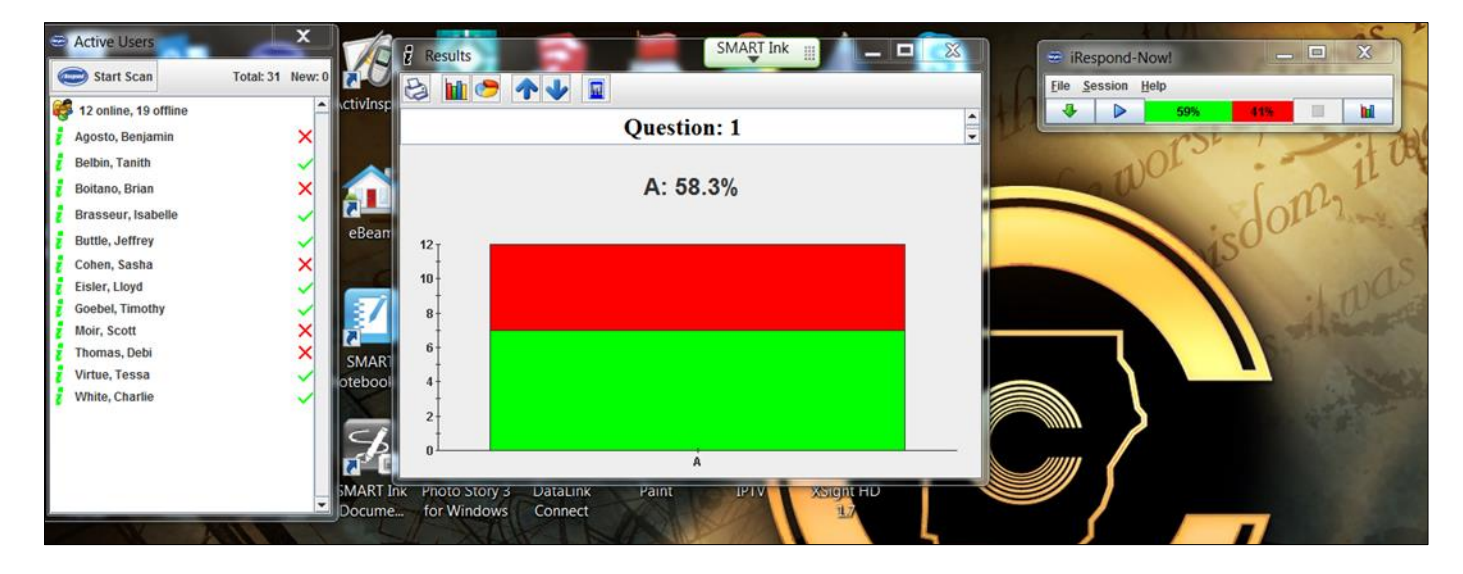

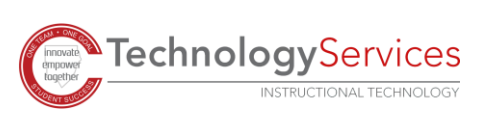

©2020